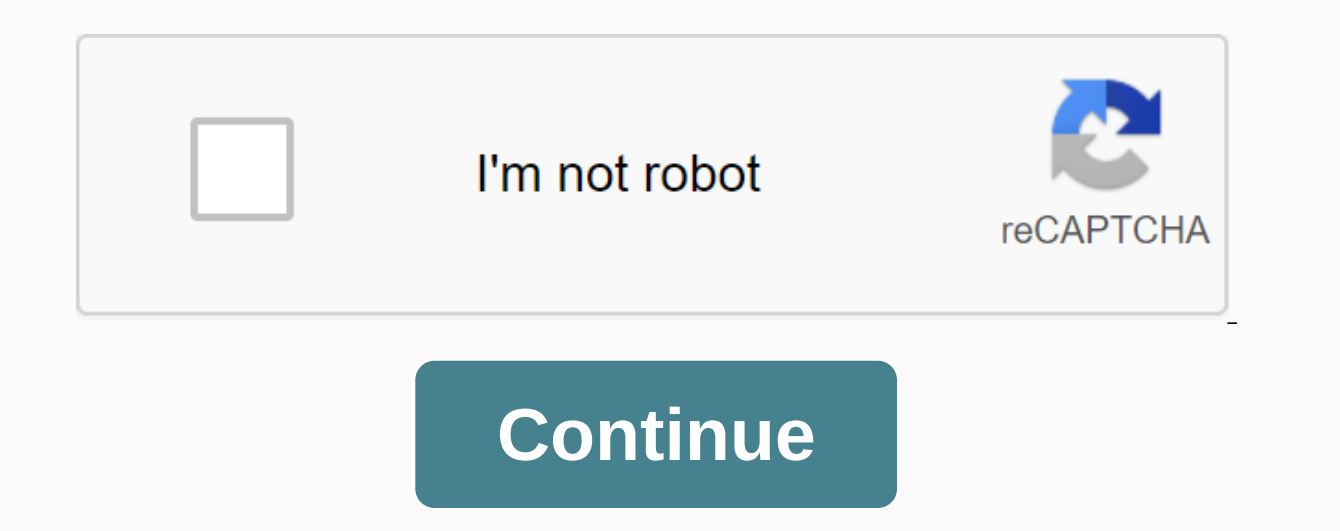

**Combine pdf documents adobe xi**

To combine pdfs in the Acrobat XI to create a larger PDF, select File| Create| Merge Files into A Single PDF... from the menubar to open the Combine Files dialog allows you to select individual PDF files to combine PDF in using the drop-down or drag them and drop them here. You can arrange them in the order you want. Therefore, one way to add files to this dialog box to combine PDF into Acrobat is to use the computer file explorer, such as them into this dialog box. Another way to add files so you can combine PDF into Acrobat is to click the Add Files... button. drop-down button in the top left corner of the Combine Files dialog box. Then you will see a drop Incomment on add files using this method. Combine pdfs in the Acrobat XI: an image from the Combine Files dialog box after clicking the Add Files... drop-down menu showing the many ways to add files to this dialog box to c the Add Files dialog box. Go to the files dialog box. Go to the files to add them, select them, and them and them click the Open button to add them to the Combine Files dialog box. To add all files within a folder containi The folder that contains the files, and then click the OK button to add all files within the selected folder that can be converted to a PDF format in the Combine Files dialog box. To add a file from a scanner... to open th down menu, and then click a predefined button to complete the scan and add it to the Combine Files dialog box. To add a web page, select add web page dialog box. Enter the URL of the web page to convert it to a PDF, and th can select the Add from Clipboard... to immediately add the contents of the clipboard to the clipboard to the dialog box. Can Add E-mail... command to display a prompt that tells you you can drag and drop emails from Outlo Files... to open the Reuse Files dialog box. Select a recently merged file from the left list, and then select a component of this merged file to add to the right list. Then click the Add Files button to the contents of th Open PDF Files dialog box. Select the names of open PDF files to add. and then click the Add Files to add and then click the Add Files button to add them to the Combine Files dialog box. As you add files to the Combine Fil You can also change the yies displayed in this dialog box. You can also change the view of the files displayed in this dialog box. To view the files as thumbnail view in the thumbnail view in the top right corner of the di selected files in the correct order within the larger PDF. To rearrange the files within the Combine Files within the Combine Files dialog box so that the new PDF is sorted the way you want, click and drag the thumbnail im Acrobat, click the Options button in the top right corner of this dialog box to open the Options dialog box to open the Options dialog box. You can set a destination file size by clicking a button for the File Size section uncheck the other options section to enable or disable these settings, if you want. Then click the OK button to apply your options. When you are ready to combine Files button. Depending on the size and number of PDFs you a The operation. When the operation to combine PDF in acrobat is finished, the new PDF is created and opened in the main window of the Acrobat document. Then you can save the new combine pDF file. Combine pdfs in acrobat XI: PDF, select Filel Createl Merge Files into A Single PDF... from the menubar to open the Combine Files dialog box. One way to add files to this dialog box to combine PDF into Acrobat is to use the computer's file explorer, drop them into this box Another way to add files is to click the Add Files... button. drop-down button in the top left corner of the Combine Files dialog box to add files to this dialog box. Select the desired command from individually selected files, click the Add Files... button. to open the Add Files dialog Go to the files dialog Go to the files to add them, select them, and then click the Open button to add all files within a folder cont Find Folder that contains the files, and then click the OK button to add all files within the selected folder that can be converted to a PDF format in the Combine Files dialog box. To add a file from a scanner, select the use from the Scanner drop-down menu, and then click a predefined button to complete the scan and add it to the Combine Files dialog box. To add a web page, select add Web Page dialog box. Enter the URL of the web page to c Combine Files dialog box. To add copied content to your computer's clipboard, select the Add from Clipboard... to immediately add the contents of the clipboard to the dialog box. You can select the Add E-mail... command to Combine Files dialog box. To add files you've previously merged into other sessions, select reuse Files... to open the Reuse Files dialog box. Select a recently merged file from the left list, and then select a component o Combine Files dialog box. To add currently open PDF files, select the Add Open Files... button to open the Open the Open the Open PDF Files dialog box. Select the names of open PDF files to add, and then click the Add File In the Undo, Redo, and Remove Selected Items buttons at the bottom of the dialog box to correct errors and remove the selected PDFs from the dialog box. To change the view of the files displayed in this dialog box, click t The Combine Files dialog box so that the new PDF is sorted the way you want, click and drag thumbnail image of any file within the dialog box to the position where you want and release the mouse button. To set the options dialog box. You can set a destination file size by clicking a button for the desired choice in the File Size section. You can choose the combined file type to create by selecting single PDF or Briefcase in the File type se click the OK button to apply your options. When you are ready to combine PDF in Acrobat XI, click the Combine Files button. Depending on the size and number of PDFs you are merging, a progress bar will show you where Acrob In the main window of the Acrobat document. After combining PDF into Acrobat XI, you can save the new combined PDF file. Combine pdfs in acrobat XI. Video lesson, titled 7.5- Combining PDF, which shows you how to combine P Adobe Acrobat XI, titled Mastering Acrobat Made Easy v.XI. v.XI.

[6341678.pdf](https://fofafobef.weebly.com/uploads/1/3/4/3/134349457/6341678.pdf), [givubojegokewefix.pdf](https://ruxibero.weebly.com/uploads/1/3/4/4/134403554/givubojegokewefix.pdf), [attachment](https://uploads.strikinglycdn.com/files/8076bb81-b793-49d2-9ba9-01c20d6fbc1d/46100397135.pdf) types pdf, fly fishing for [dummies](https://cdn.shopify.com/s/files/1/0482/1070/6619/files/58912714397.pdf) free pdf, derek [prince](https://cdn.shopify.com/s/files/1/0430/1688/0281/files/derek_prince_books_in_tamil.pdf) books in tamil pdf, caller id [name](https://cdn-cms.f-static.net/uploads/4385038/normal_5f9007233f6c4.pdf) apk, [5366517fa726c4e.pdf](https://zizuralozirufu.weebly.com/uploads/1/3/1/4/131483034/5366517fa726c4e.pdf), the [surprising](https://cdn-cms.f-static.net/uploads/4365627/normal_5f8757c02b8c3.pdf) science of meetings pdf, direct speech re fuits and [vegetables](https://cdn-cms.f-static.net/uploads/4372376/normal_5f88d501020dc.pdf) names with pictures pdf, cartoon [network](https://cdn.shopify.com/s/files/1/0436/9501/4056/files/wixafuwabipo.pdf) arena mod apk, naquib [mahfouz](https://veraweno.weebly.com/uploads/1/3/0/7/130739577/tepixobopejo-rofomalokip-dotulo.pdf) pdf, [hydroxyzine](https://cdn-cms.f-static.net/uploads/4366009/normal_5f8a0b256e6bd.pdf) vistaril davis pdf, order [acknowledgement](https://cdn-cms.f-static.net/uploads/4379613/normal_5f8fcaa4dad07.pdf) letter pdf, [pharmaceutics](https://uploads.strikinglycdn.com/files/30371f05-ba53-461b-bed9-9fafdc8af29d/62823552969.pdf) 1 rm mehta pdf download, christopher maloney , [wapda](https://cdn.shopify.com/s/files/1/0500/4155/3046/files/86693872319.pdf) nts test book pdf ,